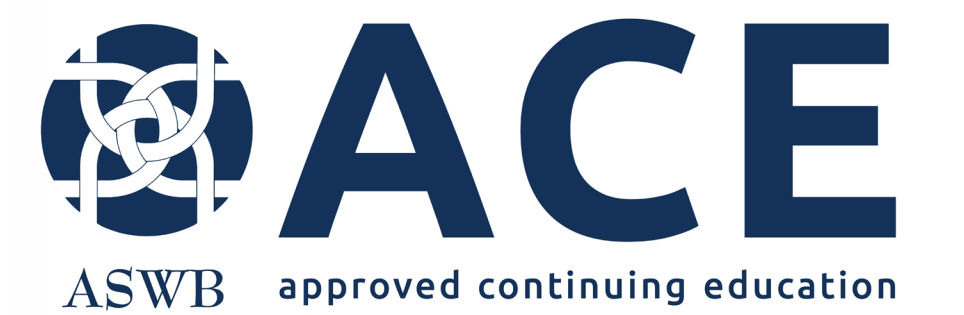

# Making Updates and Corrections to Applications in More Information Needed Status

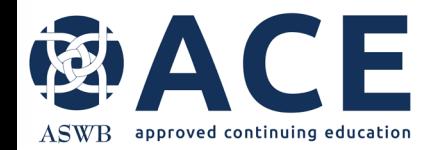

### **Making Requested Updates and Corrections**

Once an application has been reviewed by ACE, if updates or corrections are required, an email will be sent to the provider and the application or application section be in a status of "More Information Needed".

Corrections to applications must be made within 30 days.

Applications that are not approved within 1 year will be expired.

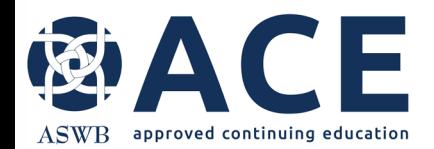

### **Prequalification Request**

If updates or corrections are required to the provider information section and or the provider staff, the status will be "More Information Needed"

If the provider information section does not require updates but a provider staff contact does, the status of the provider staff will be "More Information Needed"

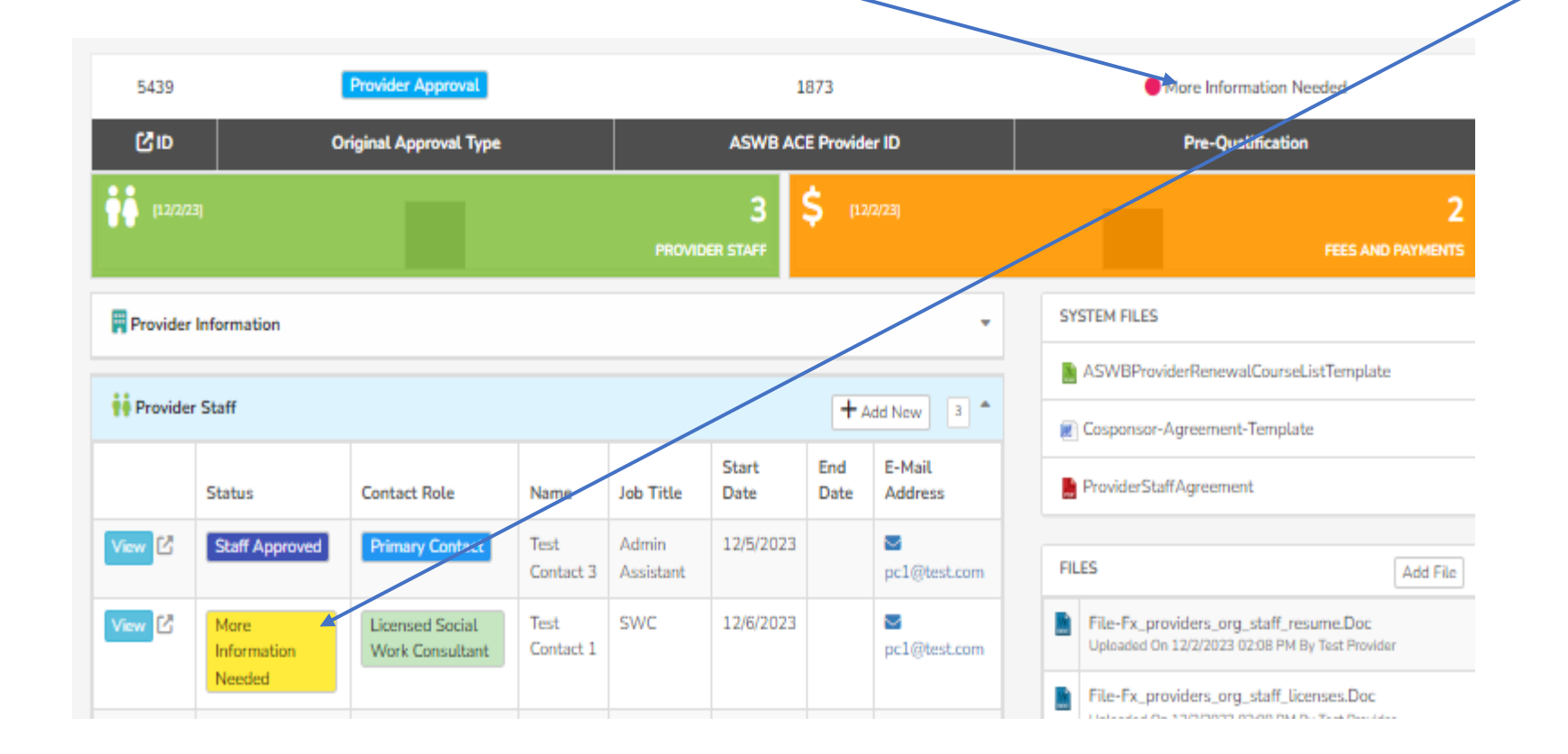

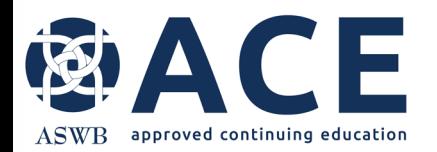

### **Provider Approval Application and Samples**

If updates or corrections are required to the provider approval application or any of the associated course samples, the status will be "More Information Needed"

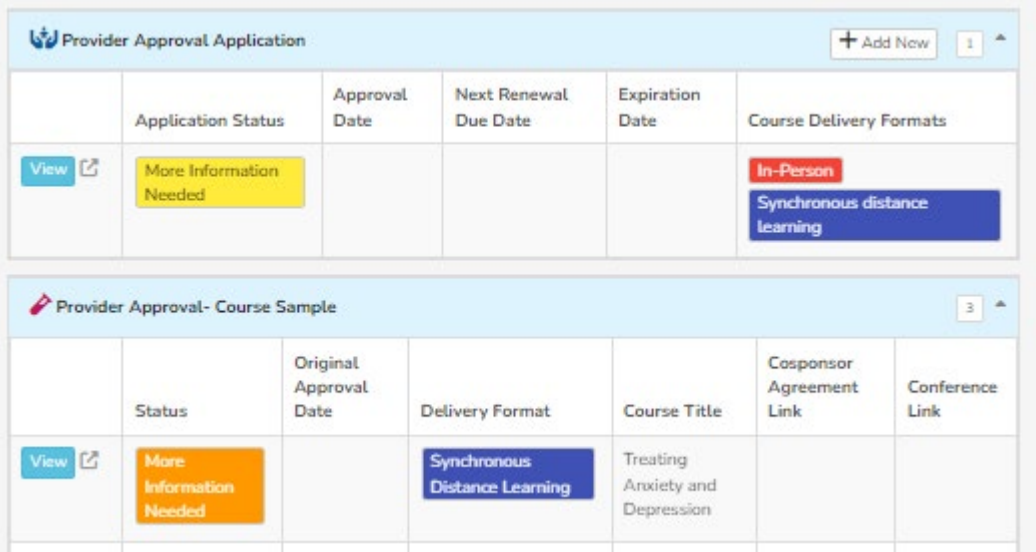

If the provider approval application section does not require updates but a course sample does, only the course sample will be in a status of "More Information Needed"

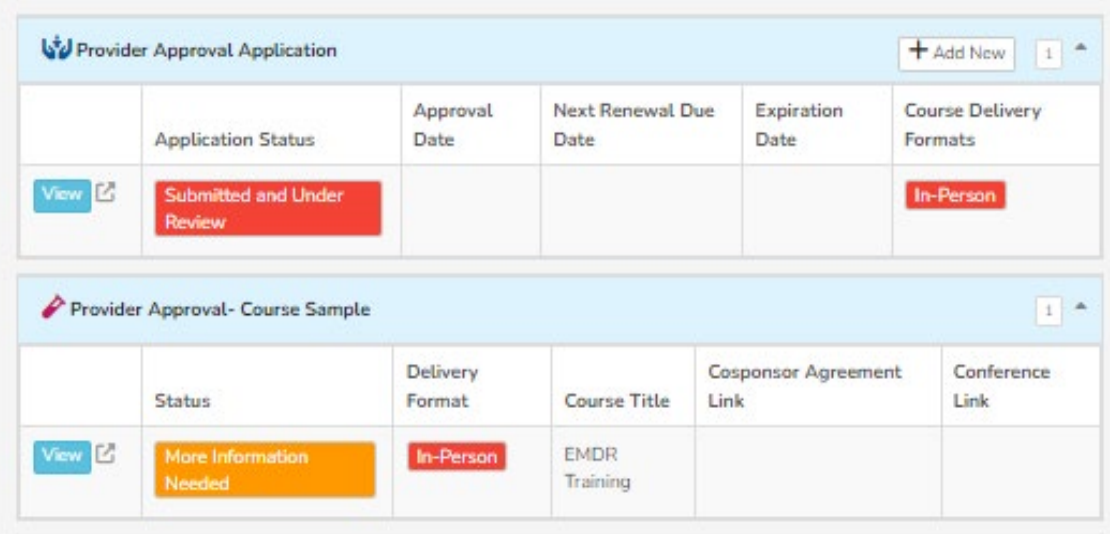

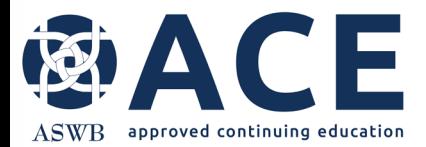

### **Individual Courses**

If updates or corrections are required for an individual course, the status of the course will be "More Information Needed"

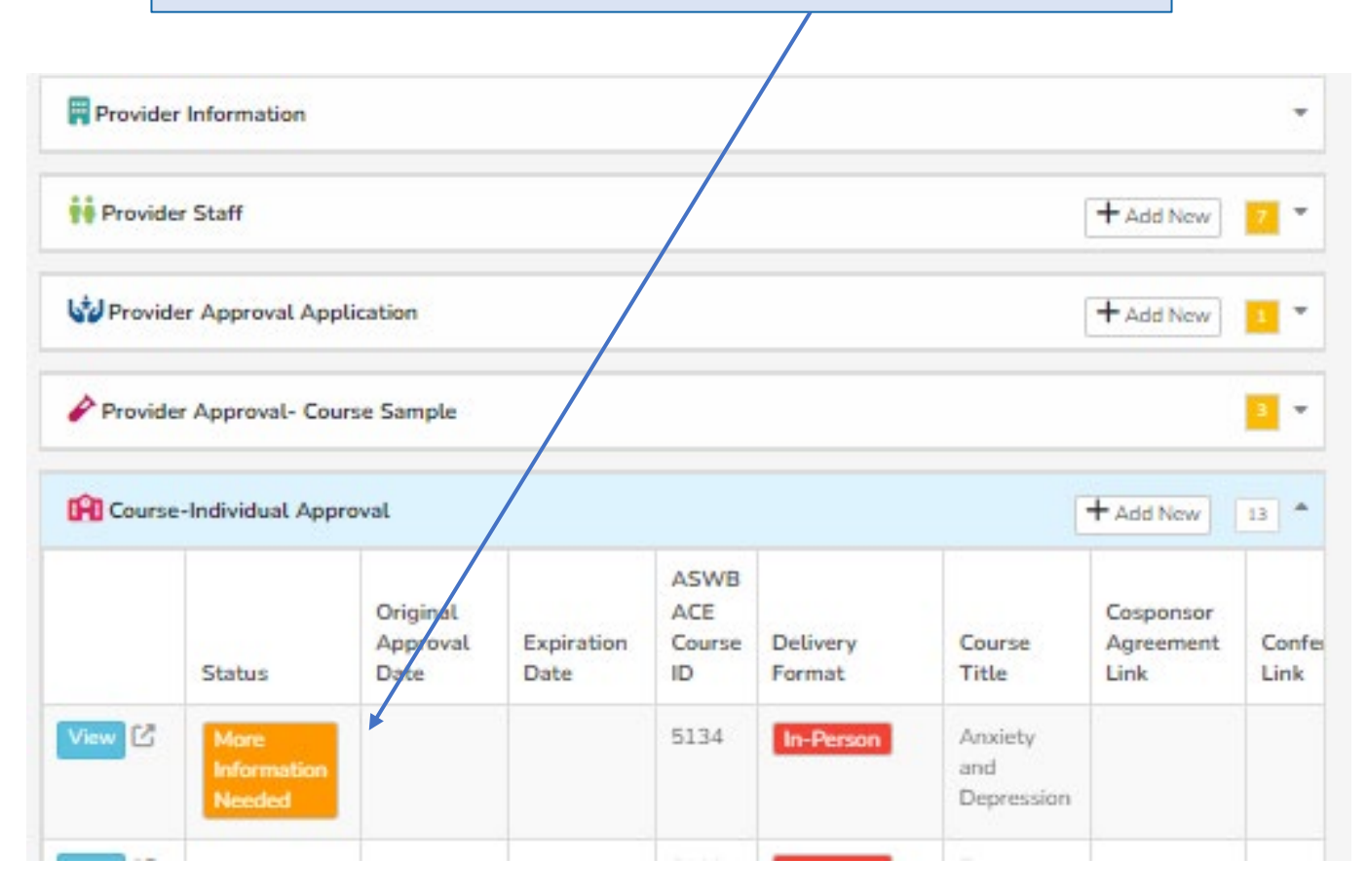

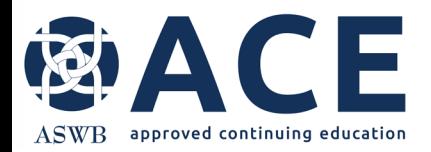

Once ACE has completed a review of an application, if corrections or updates are required, ACE will create a review that identifies what corrections are required.

Expand the Review section of the provider record to view the reviews.

The items summary and resolved summary columns will update and for reviews that are successfully completed the numbers in these two columns will match.

### **Reviews(s)**

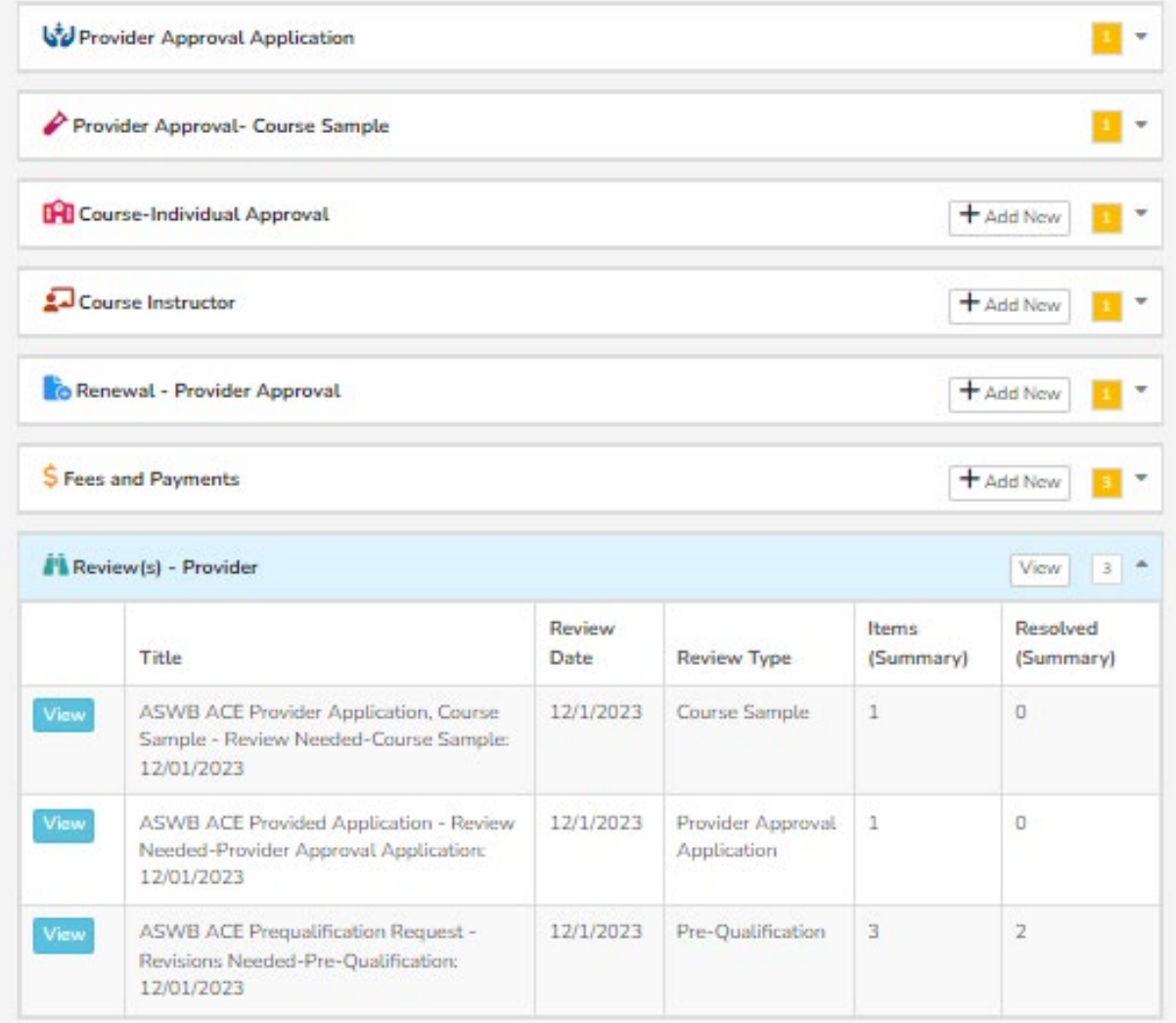

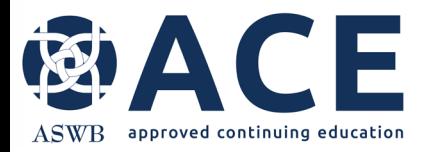

#### **Email Notification**

An email notification will be sent to the provider notifying them that there are items that require correction or response.

Providers can click the "View" button to login to the portal to make updates.

## **MACE** ASWB approved continuing education

\*\* This e-mail is sent from an unmonitored mailbox. DO NOT REPLY \*\*\*

ACE concluded review of the individual application submitted by CE Provider Test 1107 for the course Anxiety and Depression. There are items that require a response or correction to comply with ACE standards. Log into the ACE application portal to make updates within 30 days. Note: An additional application review fee of \$50 will be assessed after three reviews.

If you have any questions regarding this email, please contact ACE at **cecourseapproval@aswb.org Association of Social Work Boards** 

**Approved Continuing Education (ACE) Program** 

https://www.aswb.org/ace/

**Outcome: More Information Needed** 

**View** 

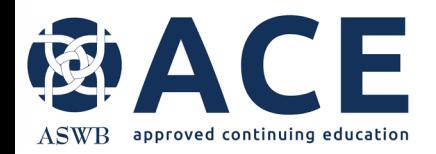

If the user accesses the portal using the "View" button from the email, once logging in, the user will be taken directly to the application that requires correction.

If the user do not access the portal using the "View" button from the email, after logging in, from the provider record, the user will have to open the applicable application requiring correction from the provider details page.

### **Accessing the Application**

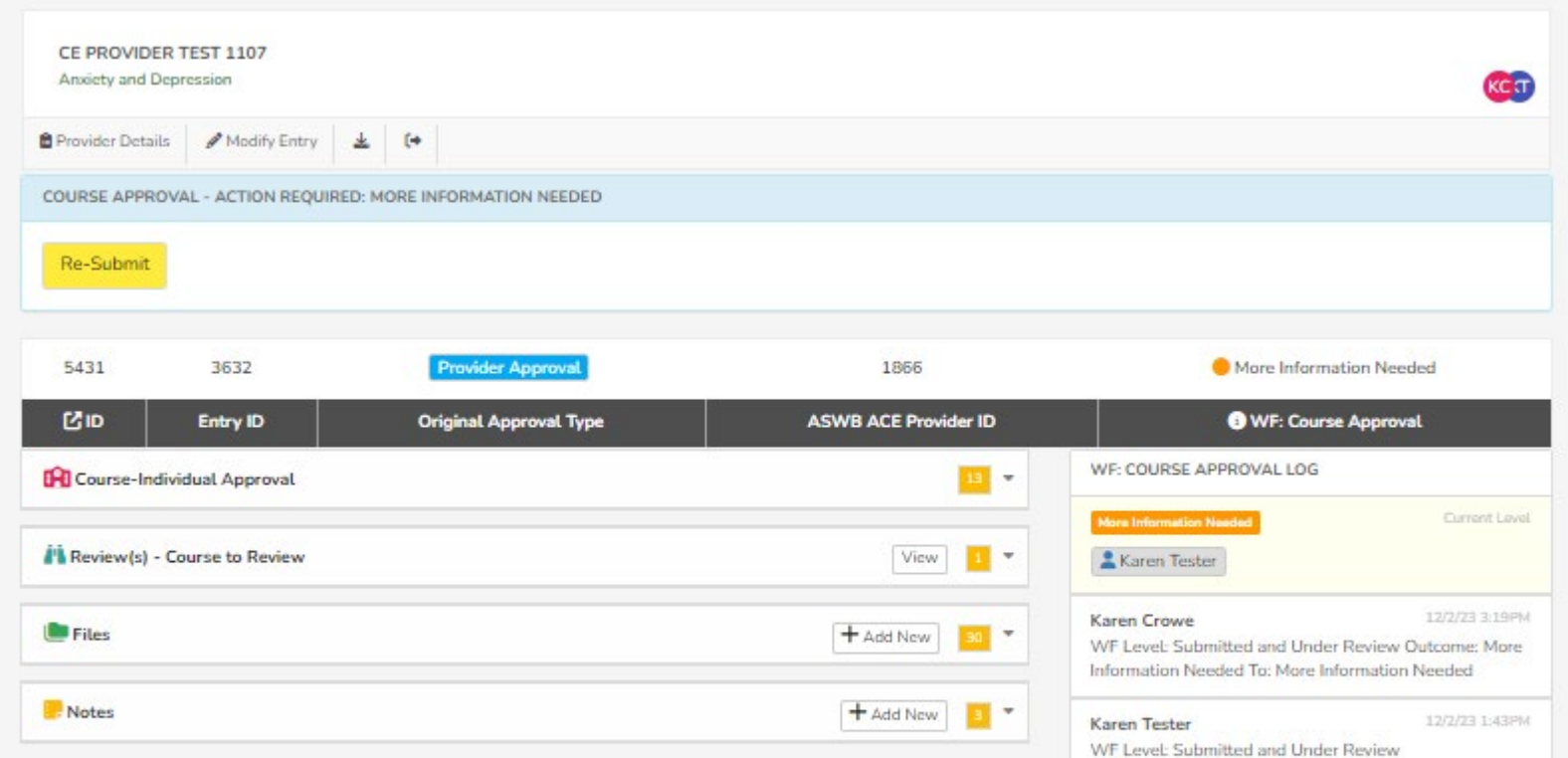

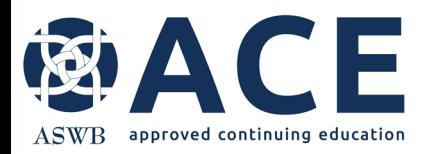

The application or application section requiring correction will have a Re-Submit button.

This button should not be used until all items documented in the review have been corrected and/or responded to.

#### **Re-Submit Button**

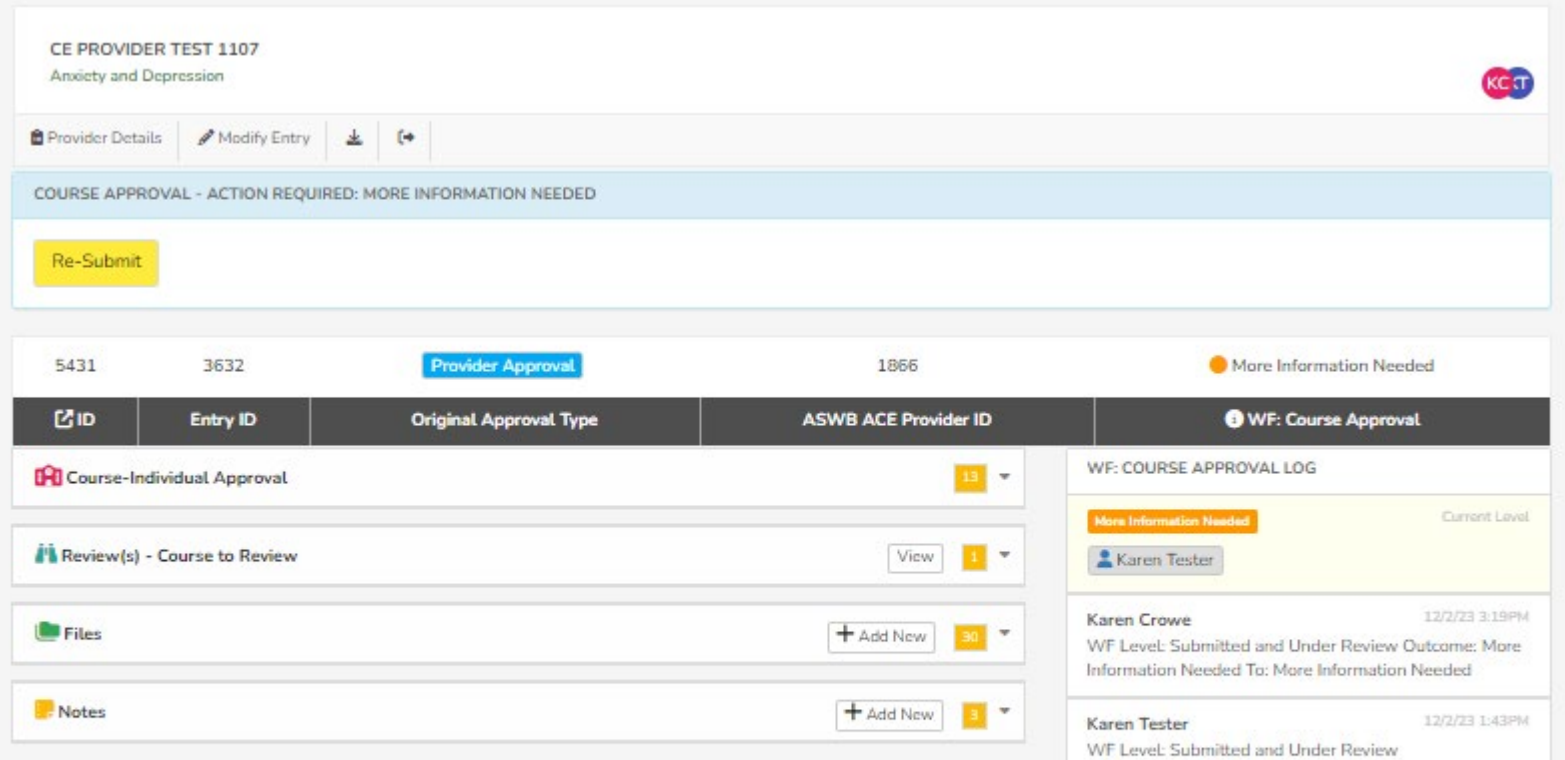

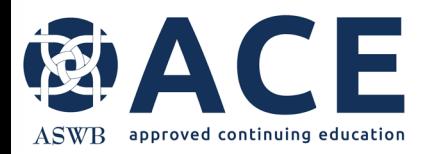

**Accessing the Review**

If the application requiring correction is for an individual course or a course sample, the review can be accessed from the course or sample.

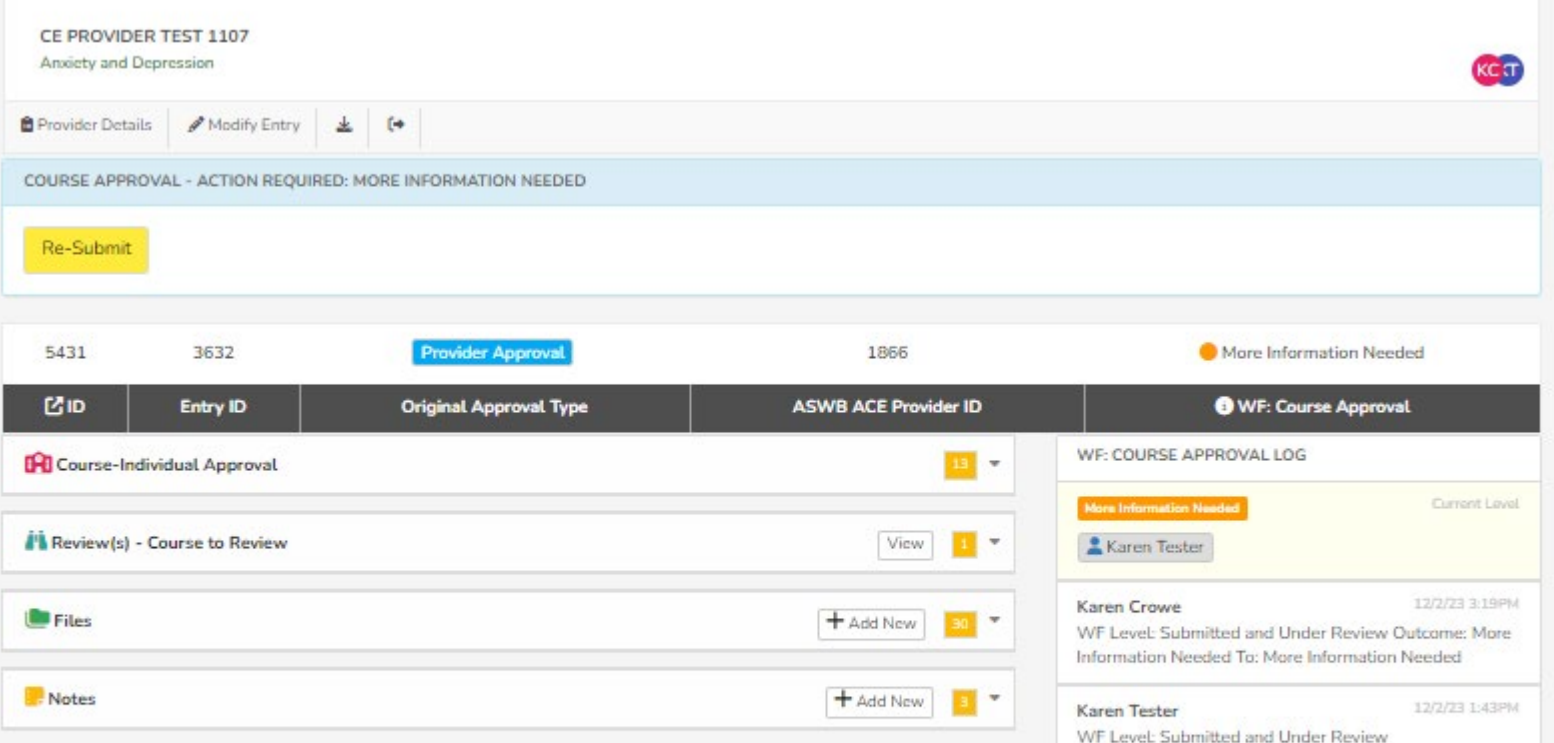

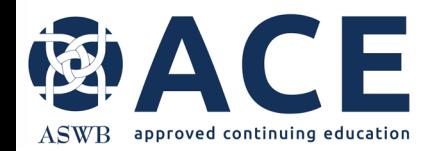

If the application requiring correction is for any sections of the prequalification or a provider approval application, the review should be accessed from the Review section from the provider details page of the provider record.

#### **Accessing the Review**

View

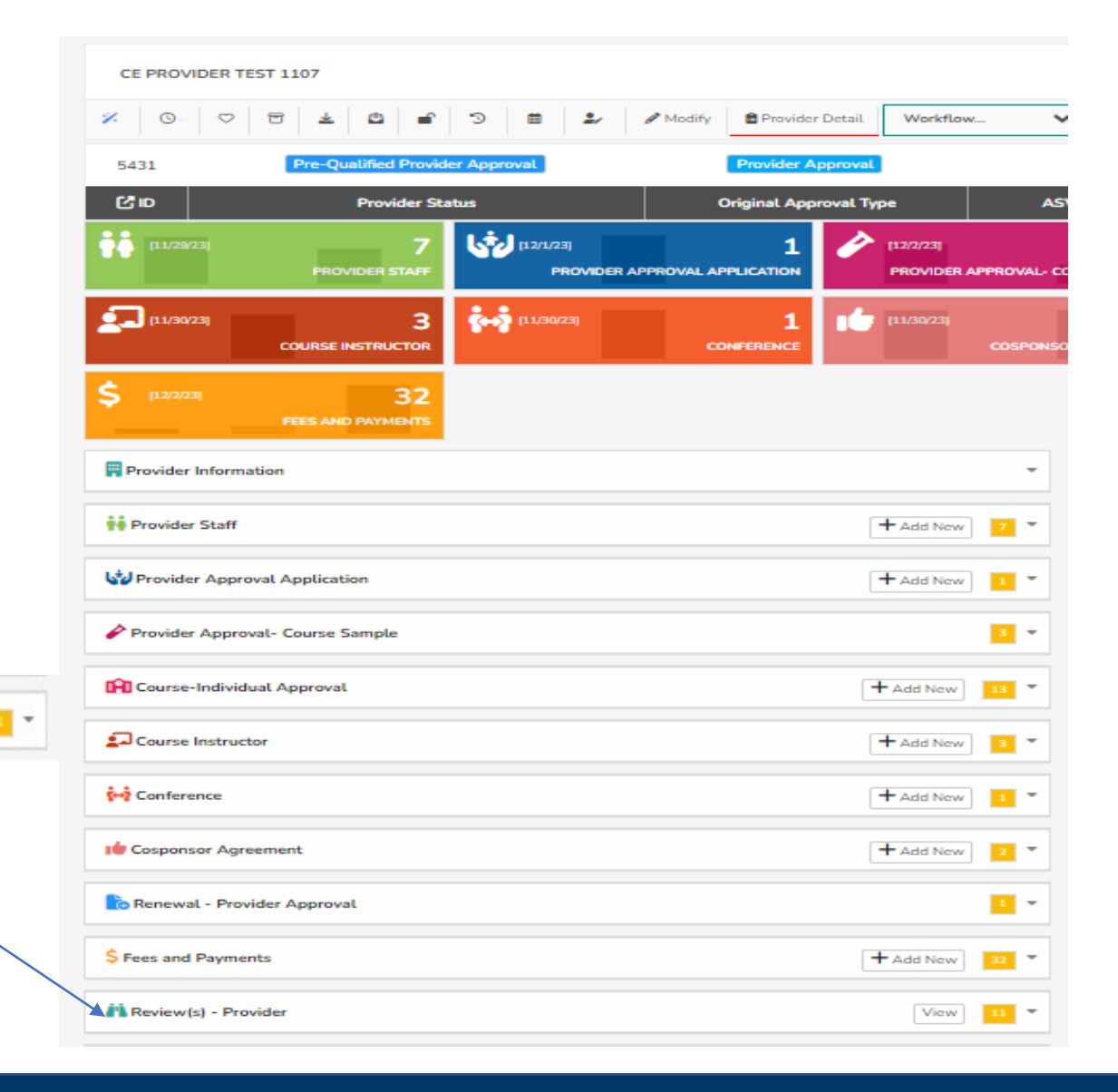

<sup>1</sup> Review(s) - Provider

Click the Review(s) section to expand it

Open a Review by clicking "View"

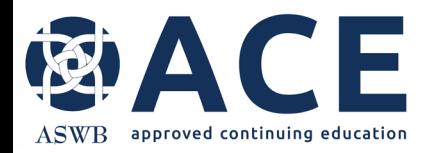

#### **About the Review**

Once the Review is open, make sure the Review Summary section is expanded.

The icons beside the provider's name and course can be clicked to take the user directly from the review to the record selected.

Users may also right click the icons beside the provider's name and course and open link in new tab.

This will allow the user to view both the review and the application requiring correction at the same time in different browser tabs.

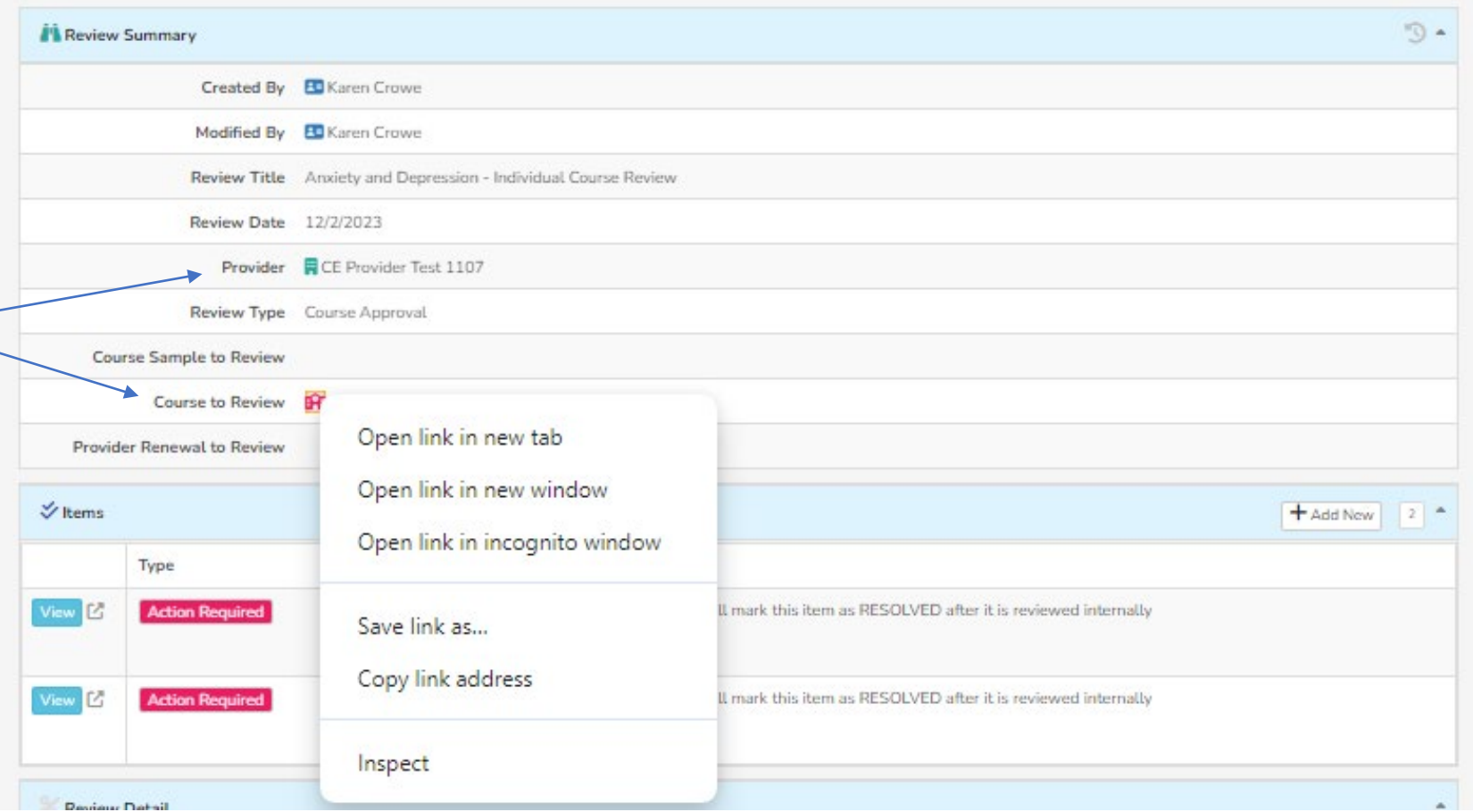

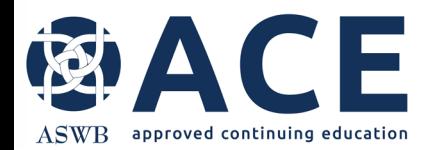

#### **Opening Links In New Tab Feature**

When opening links in new tabs, users can navigate to different areas of the application portal using each tab. If using two monitors, tabs can be moved/ split between monitors so users can reference the report and the application requiring correction at the same time.

W Providers: Markups

×

W Providers: Records (Providers)  $x +$ 

25 aswb.webauthor.com/modules/fx\_providers/fx\_providers\_xmreviews.cfm?t=fx\_providers\_xmreviews&actionxm=Detail&id=1021

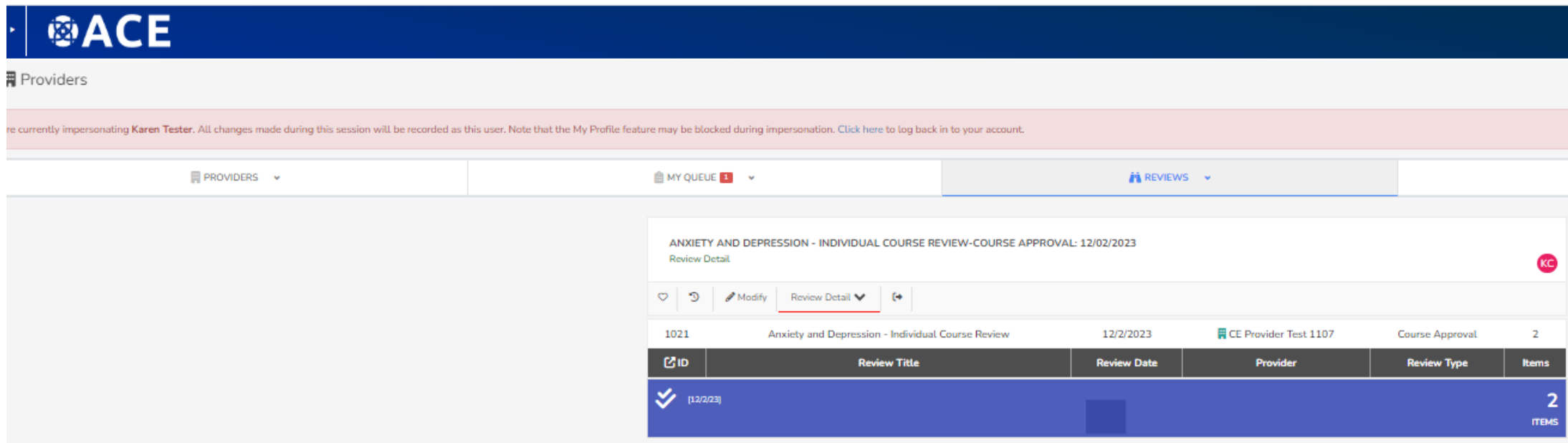

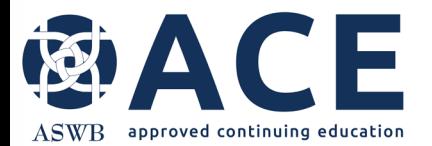

Learning Objectives

#### **Review Sections**

Each review includes a Review Summary, Items and Review Detail Section. These sections can be expanded or collapsed by clicking them. The Review Summary provides an overview of the application type, courses, course samples or provider contacts and the date the review was completed. *&* Action Required The items section lists the items from the application that require correction or response. Each item will be Reviewer Comments: The learning objectives that start with the words "learn" and "find" on the promotional website do not meet ACE standards. ACE does not accept ver identified with a type: Information, Action Required or that cannot be demonstrated. Learning objectives must use demonstrable verbs or action words that are measurable. They must state what the learner will demonstrate. Reference the following link to the handbook for an acceptable learning objectives list. Item Missing. Resources for ACE (aswb.org) As items from the review are resolved, the resolved column will be updated by ACE staff from ACTION REQUIRED: Revise the learning objectives for this course to meet ACE standards. No to Yes Provider Response:

> The review detail lists all items from the application. Items identified by ACE will be identified with an Information, Action Required or Item Missing box.

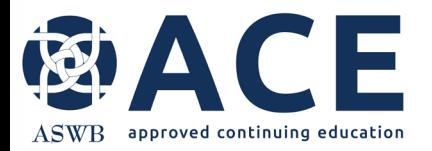

#### **Review Detail**

Once the user has reviewed the items from the review detail that require correction in the application, the user must now make the necessary corrections in the application.

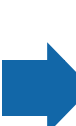

Using either the open link in new tab feature or by navigating directly to the application requiring corrections from the provider record, proceed in making the necessary corrections to the application.

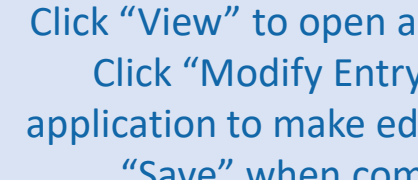

Click "View" to open applications. Click "Modify Entry" in the application to make edits and click "Save" when complete.

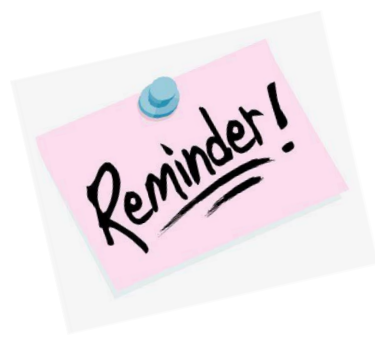

The icons beside the provider's name and course in the Review Summary section can be clicked to take the user directly from the review to the record selected.

### **Making Updates to Instructors, Cosponsors and Conferences**

If an update needs to be made to an instructor, cosponsor or conference, access the entry for those items directly from the provider details page.

CE

approved continuing education

Expand the section and open the entry by clicking the "View button"

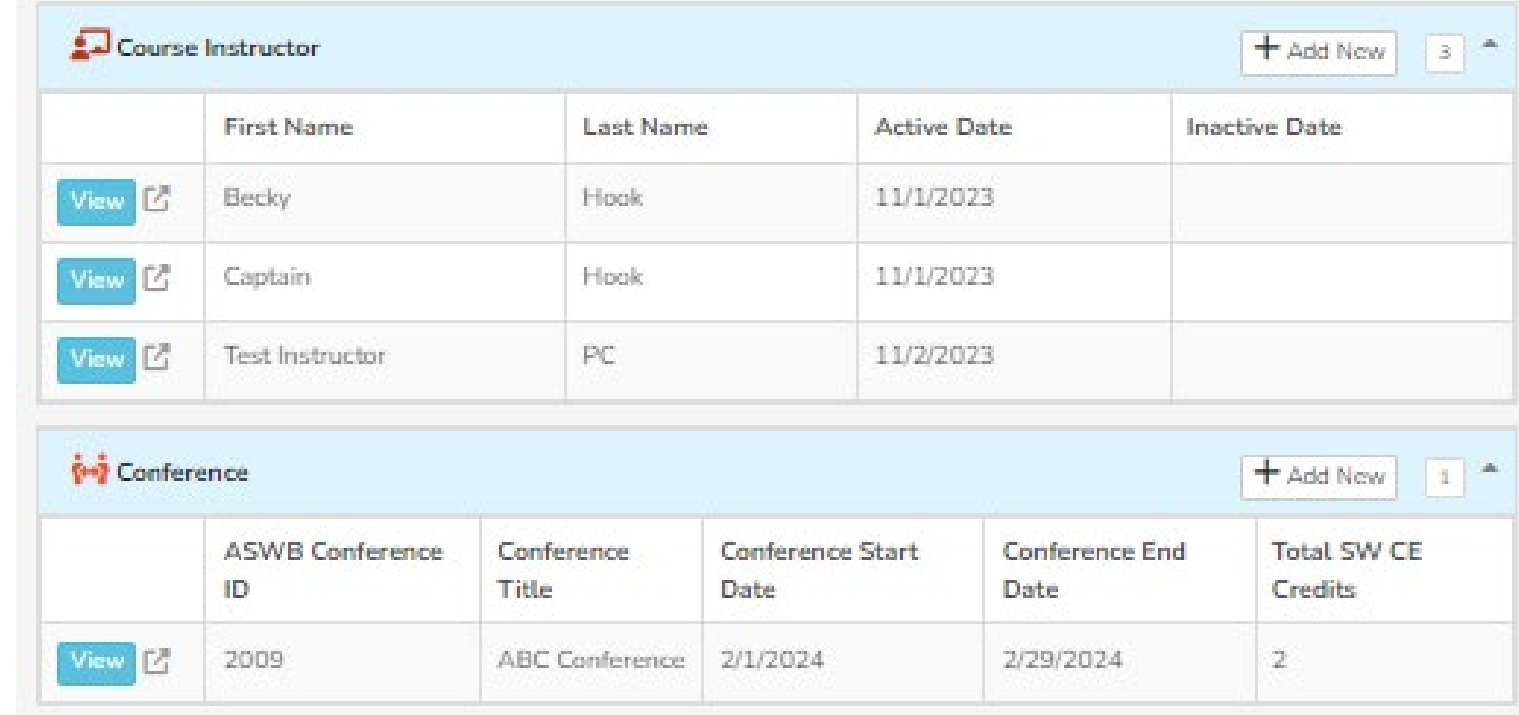

Once the entry is open, click "Modify Entry", make the edits and then click "Save Entry".

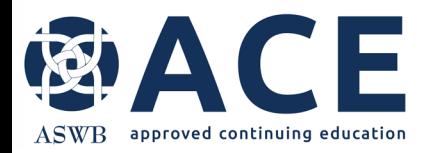

### **Responding to Review Items**

test

Once the required corrections have been made to the application, users must then return to the review to document a response to each item in the review detail section.

Click on each item identified in the review detail to open the item for response.

Learning Objectives

#### *&* Action Required

#### **Reviewer Comments:**

The learning objectives that start with the words "learn" and "find" on the promotional website do not meet ACE standards. ACE does not accept verbs that cannot be demonstrated. Learning objectives must use demonstrable verbs or action words that are measurable. They must state what the learner will demonstrate. Reference the following link to the handbook for an acceptable learning objectives list.

#### Resources for ACE (aswb.org)

#### ACTION REQUIRED: Revise the learning objectives for this course to meet ACE standards.

Provider Response:

#### **ASWB Comments**

The learning objectives that start with the words "learn" and "find" on the promotional website do not meet ACE standards. ACE does not accept w

#### Resources for ACE (aswb.org)

ACTION REQUIRED: Revise the learning objectives for this course to meet ACE standards.

#### Provider Response

$$
\triangleright \hspace{0.2cm} \circ \hspace{0.2cm} \mathsf{B} \hspace{0.2cm} I \hspace{0.2cm} \circ \hspace{0.2cm} \sqcup \hspace{0.2cm} \mathsf{K}_2 \hspace{0.2cm} \times^2 \hspace{0.2cm} \mathbb{T}_x \hspace{0.2cm} \big| \coloneqq \hspace{0.2cm} \cdot \hspace{0.2cm} \square \hspace{0.2cm} \cdot \hspace{0.2cm} \big| \hspace{0.2cm} \equiv \hspace{0.2cm} \in \hspace{0.2cm} \big| \hspace{0.2cm} \triangle \hspace{0.2cm} \times \hspace{0.2cm} \boxtimes \hspace{0.2cm} \times \hspace{0.2cm} \big| \hspace{0.2cm} \equiv \hspace{0.2cm} \times \hspace{0.2cm} \big| \hspace{0.2cm} \oslash \hspace{0.2cm} \square \hspace{0.2cm} \times \hspace{0.2cm} \big| \hspace{0.2cm} \cong \hspace{0.2cm} \times \hspace{0.2cm} \big| \hspace{0.2cm} \triangle \hspace{0.2cm} \times \hspace{0.2cm} \big| \hspace{0.2cm} \cong \hspace{0.2cm} \times \hspace{0.2cm} \big| \hspace{0.2cm} \triangle \hspace{0.2cm} \times \hspace{0.2cm} \big| \hspace{0.2cm} \cong \hspace{0.2cm} \times \hspace{0.2cm} \big| \hspace{0.2cm} \triangle \hspace{0.2cm} \big| \hspace{0.2cm} \cong \hspace{0.2cm} \times \hspace{0.2cm} \big| \hspace{0.2cm} \triangle \hspace{0.2cm} \times \hspace{0.2cm} \big| \hspace{0.2cm} \triangle \hspace{0.2cm} \times \hspace{0.2cm} \big| \hspace{0.2cm} \triangle \hspace{0.2cm} \times \hspace{0.2cm} \big| \hspace{0.2cm} \triangle \hspace{0.2cm} \big| \hspace{0.2cm} \triangle \hspace{0.2cm} \times \hspace{0.2cm} \big| \hspace{0.2cm} \triangle \hspace{0.2cm} \rangle \hspace{0.2cm}
$$

The learning objectives have been updated to meet ACE standards.

Save Entry Cancel

Type a response to each review item in the provider response field. Select "Save Entry" when complete.

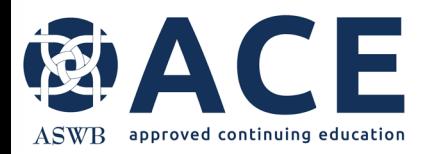

### **Re-Submitting the Application**

Once the required corrections have been made to the application and a response provided to each review item, the application must be resubmitted.

Navigate to the application and click the yellow "Resubmit" button.

Then, click the blue "Re-Submit" button from the next screen.

Once the application has been successfully resubmitted, the status will update to "Submitted and Under Review."

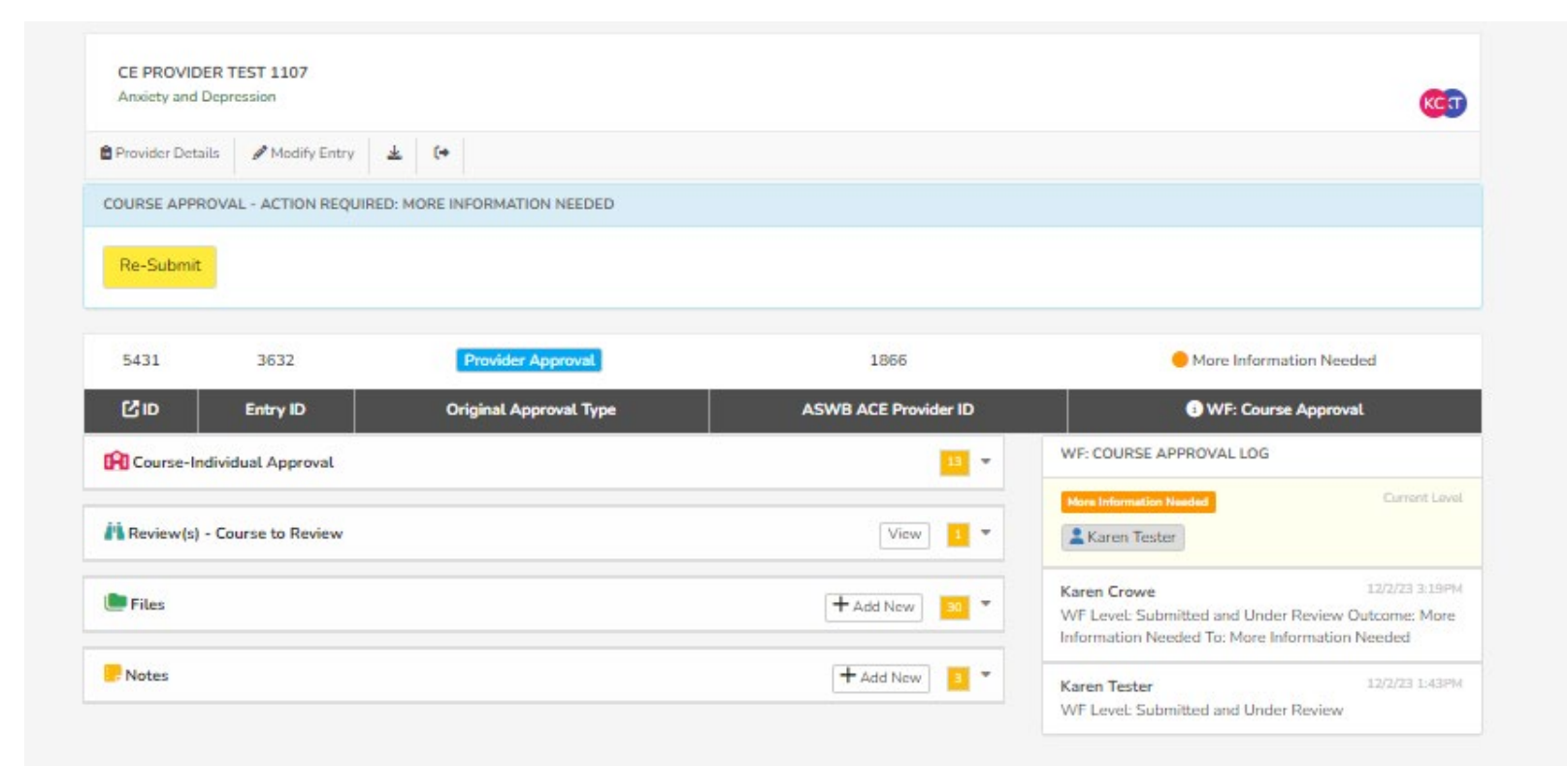